**ИНСТРУКЦИЯ ПО РЕГИСТРАЦИИ** **«Единая информационная площадка по направлению «Физическая культура и спорт в образовании» (ЕИП)**

1.На главной странице официального сайта ФГБУ «ФЦОМОФВ»<http://фцомофв.рф/> находится ссылка на ЕИП (рис.1)

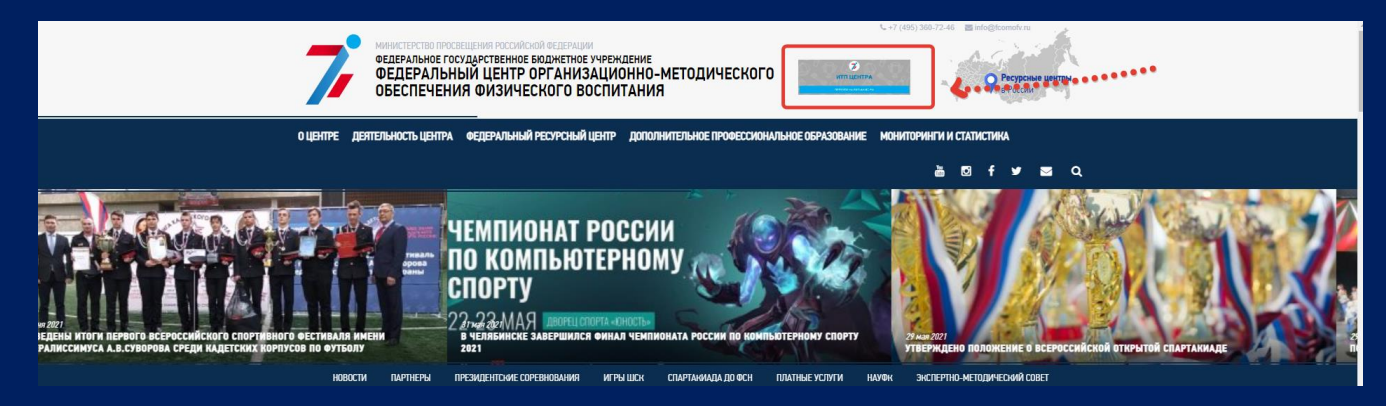

Рис. 1.

2.При нажатии на значок ИТП

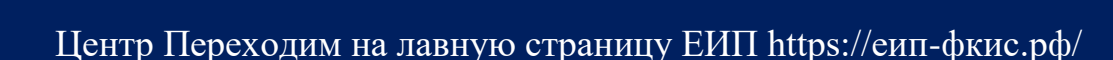

3. На главной странице ЕИП нажимает на регистрацию (рис.2)

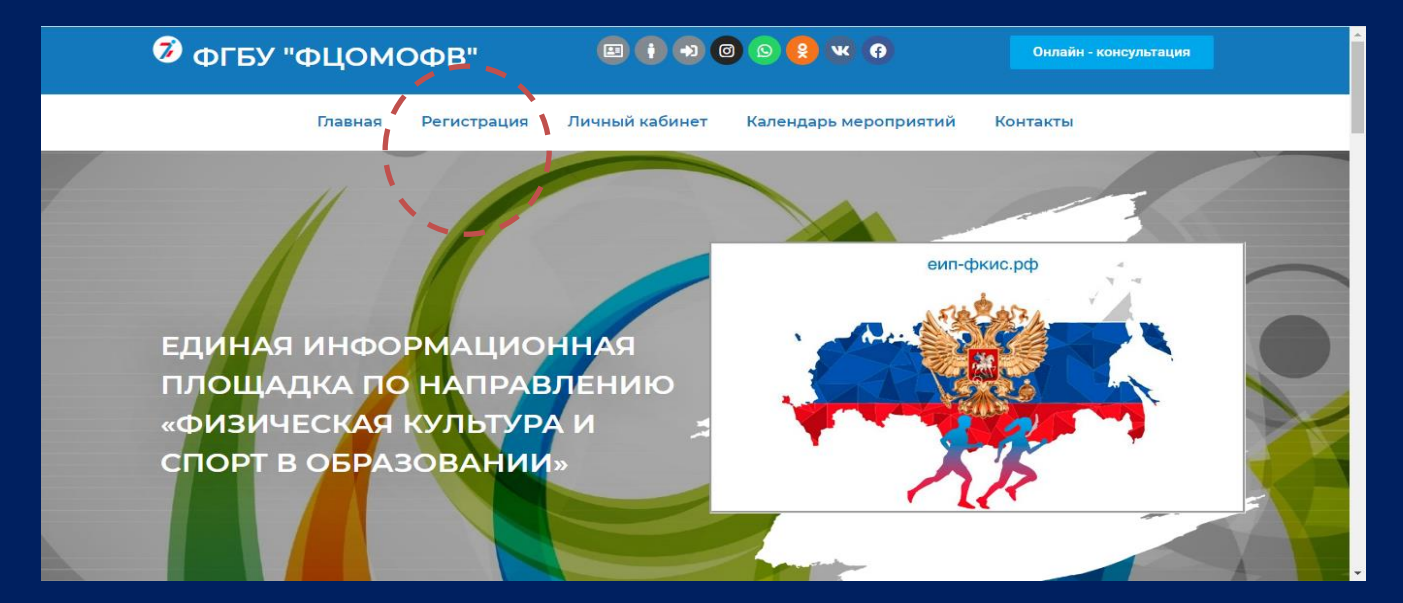

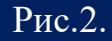

При регистрации выбираем форму для заполнения в соответствии с категорий, например, *Общероссийская физкультурно-спортивная организация (или) общероссийской спортивной федерации». (*рис. 3)

2 **ИНСТРУКЦИЯ ПО РЕГИСТРАЦИИ** **«Единая информационная площадка по направлению «Физическая культура и спорт в образовании» (ЕИП)**

 $AC$ 

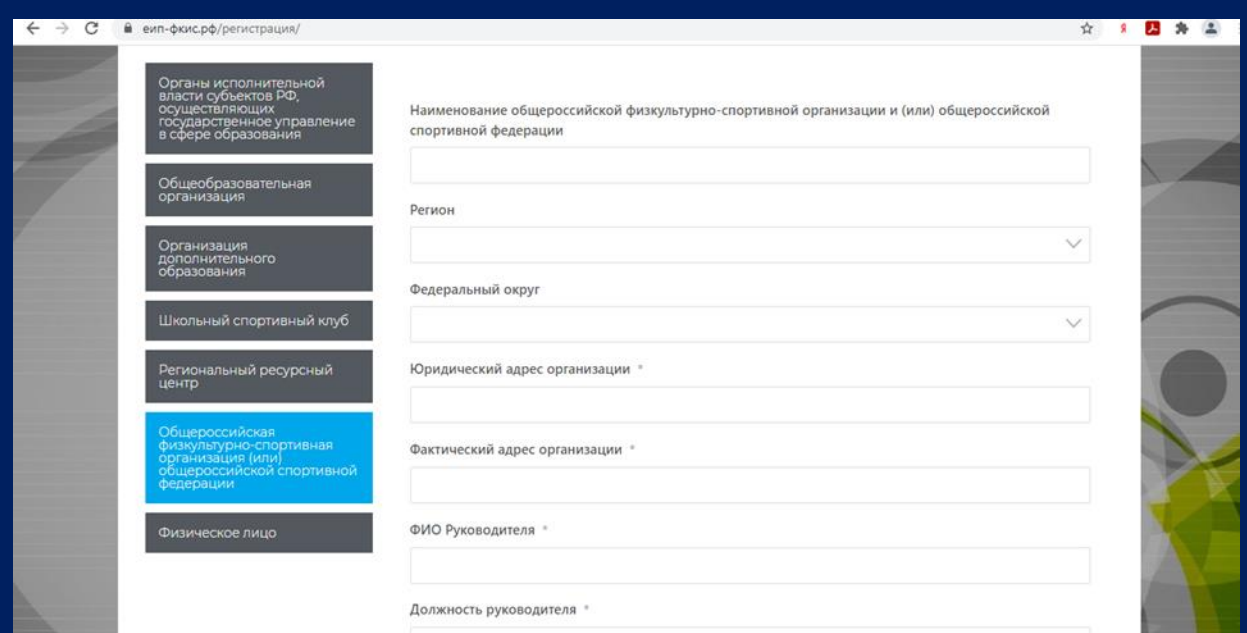

Рис.3.

Ссылка на регистрацию [https://xn----itbjbj2arv.xn--](https://еип-фкис.рф/%d1%80%d0%b5%d0%b3%d0%b8%d1%81%d1%82%d1%80%d0%b0%d1%86%d0%b8%d1%8f/)

## После регистрации Вы получаете доступ в личный кабинет (рис.4).

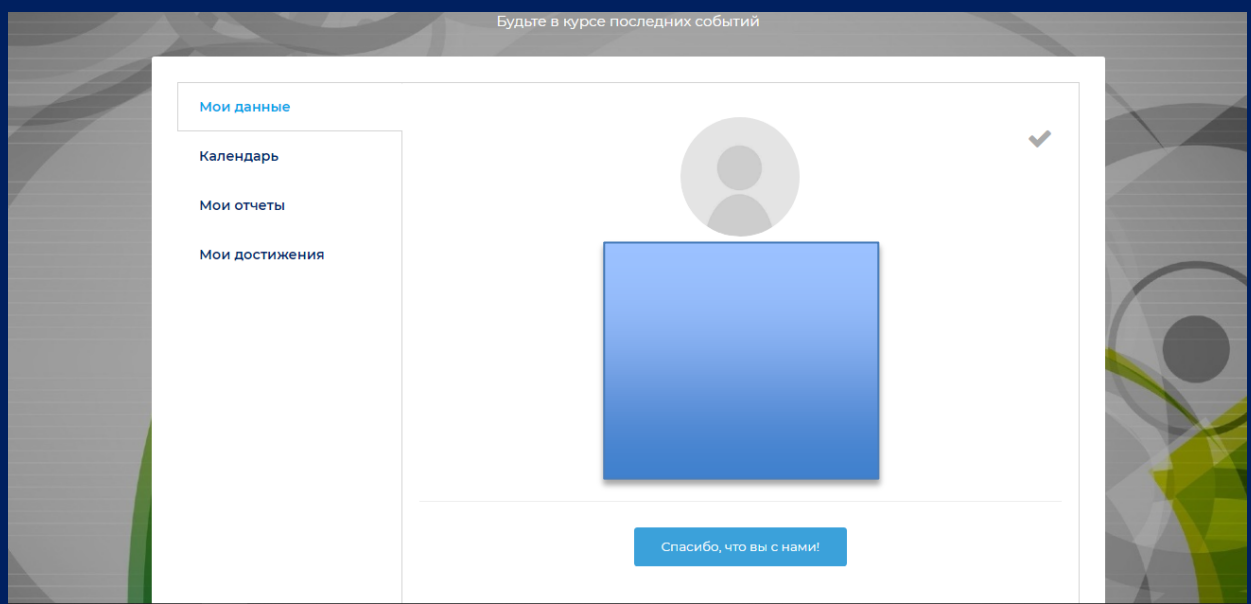

Рис.4.